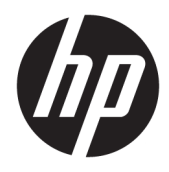

Guía del usuario

© Copyright 2017 HP Development Company, L.P.

Windows es una marca comercial o una marca comercial registrada de Microsoft Corporation en los Estados Unidos y/o en otros países.

Intel y Core son marcas comerciales de Intel Corporation en los EE.UU. y en otros países.

La información contenida en el presente documento está sujeta a cambios sin previo aviso. Las únicas garantías para productos y servicios HP están establecidas en las declaraciones de garantía explícitas que acompañan a dichos productos y servicios. Ninguna información contenida en este documento debe interpretarse como una garantía adicional. HP no se responsabilizará por errores técnicos o editoriales ni por omisiones contenidas en el presente documento.

Primera edición: junio de 2017

Referencia del documento: 937232-E51

## **Tabla de contenido**

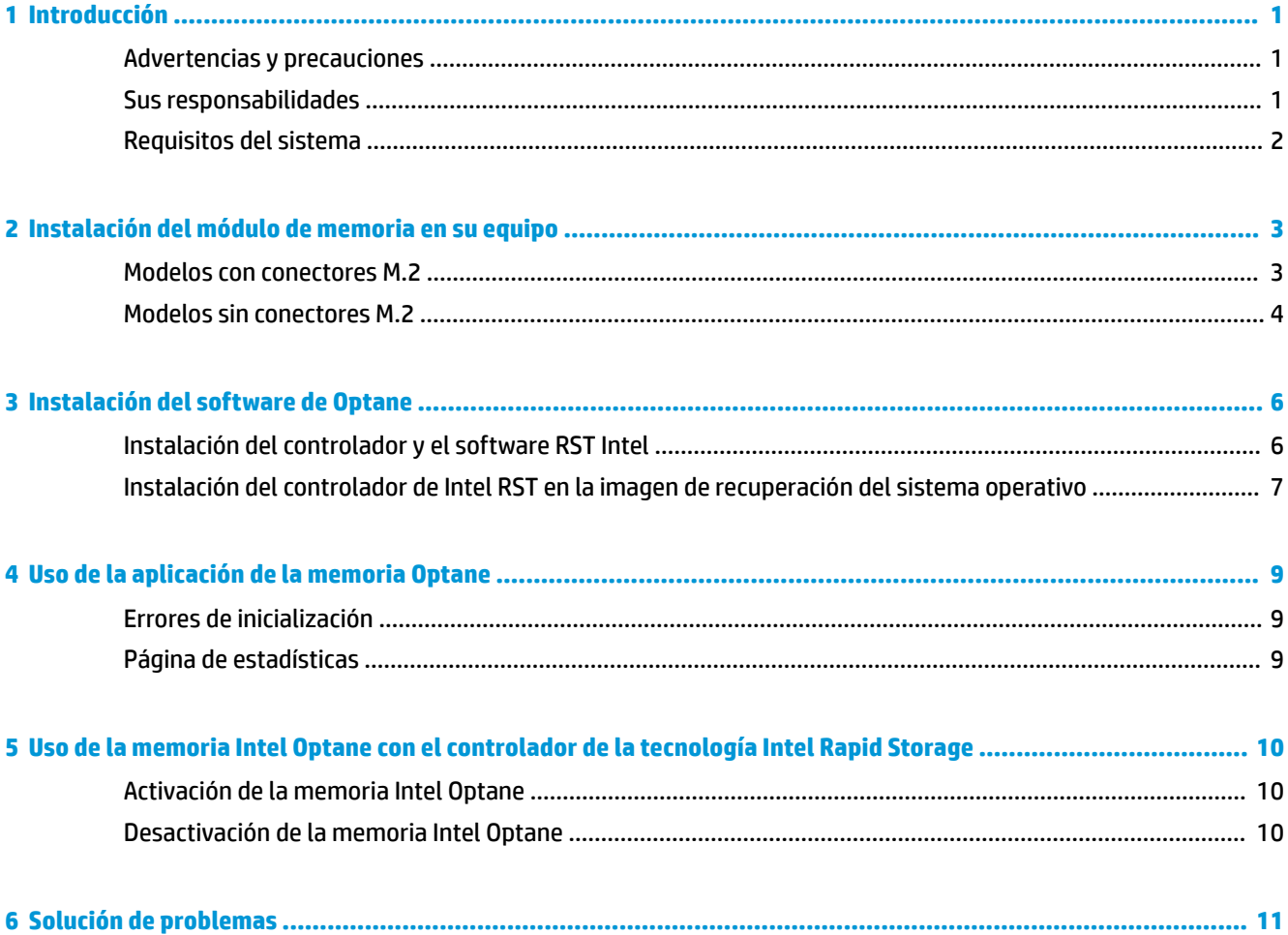

## <span id="page-4-0"></span>**1 Introducción**

La memoria Optane es un módulo M.2 que pretende mejorar el rendimiento del sistema al usar un dispositivo de almacenamiento SATA (disco duro) en ordenadores con procesador Intel® Core™ de séptima generación. Para obtener información detallada sobre la memoria Optane de Intel, vaya a www.intel.com/support/ optane-memory.

#### **Advertencias y precauciones**

**¡ADVERTENCIA!** Cualquier superƬcie o área del equipo marcada con este símbolo indica la presencia de peligro de descarga eléctrica. Para reducir el riesgo de lesiones causadas por una descarga eléctrica, no abra ningún área sellada marcada con este símbolo.

**¡ADVERTENCIA!** Para reducir el riesgo de lesiones serias, lea la *Guía de seguridad y ergonomía*. Describe la configuración adecuada de la estación de trabajo y los hábitos de postura correcta, de salud y de trabajo para usuarios del equipo. La *Guía de seguridad y ergonomía* también proporciona información importante sobre seguridad eléctrica y mecánica. Esta guía se encuentra en<http://www.hp.com/ergo>y en el CD de documentación (si se incluye uno con el producto).

**PRECAUCIÓN:** Cualquier superƬcie o área del equipo señalizada con este símbolo indica la presencia de una superficie o un componente caliente. Si se establece contacto con esta superficie, existe la posibilidad de lesiones. Para reducir el riesgo de lesiones de un componente caliente, deje enfriar la superficie del componente antes de tocarlo.

**IMPORTANTE:** La electricidad estática puede dañar los componentes electrónicos del equipo. Antes de iniciar estos procedimientos, asegúrese de descargar la electricidad estática tocando un objeto metálico conectado a tierra.

**IMPORTANTE:** Para evitar daños al equipo, siga estas precauciones de descarga electrostática (ESD) mientras realiza los procedimientos de extracción y reemplazo de piezas del sistema:

- Trabaje sobre una estera contra la estática.
- Use una correa para estática para asegurarse de que cualquier acumulación de carga electrostática se descargue de su cuerpo a tierra.
- Cree una conexión a tierra común para el equipo en el que está trabajando mediante la conexión de la estera contra la estática, la correa para estática y las unidades periféricas en la pieza del equipo.

**X NOTA:** Los accesorios HP están diseñados para usarse en equipos HP. Se han probado extensamente para garantizar su confiabilidad y están fabricados con altos estándares de calidad.

#### **Sus responsabilidades**

Usted es responsable de determinar si el producto es adecuado para su uso y si interferirá con otros equipos sin fallar o provocar daños. También es responsable de hacer una copia de seguridad de los datos antes de

<span id="page-5-0"></span>instalar cualquier producto y de hacer copias de seguridad con regularidad después de instalar el producto. HP no es responsable de los daños en el equipo o de la pérdida de datos derivados del uso de cualquier producto. Para determinar la compatibilidad de este producto con su equipo o estación de trabajo, visualice *QuickSpecs* en [http://www.hp.com/go/productbulletin.](http://www.hp.com/go/productbulletin)

### **Requisitos del sistema**

- Procesadores i3, i5 o i7 Intel Core de séptima generación
- Controlador de tecnología Intel Rapid Storage (Intel RST), versión 15.5 o posterior
- Sistema operativo: Actualización de primavera de 2017 a Windows® 10 Creators Update (1703) o posterior instalada en un dispositivo de almacenamiento compatible
- **IMPORTANTE:** Solo es compatible con la actualización de primavera de 2017 a Windows 10 Creators Update (1703) o posterior.
- Un dispositivo de almacenamiento backend (disco lento de sistema de medios) conectado al controlador Intel AHCI fuera del chipsets con Windows 10 de 64 bits instalado, formateado para la tabla de particiones GUID (GPT) y al menos 5 MB de espacio continuo sin asignar al final del volumen de arranque
- HP BIOS versión 02.06 o posterior

**W** NOTA: Para encontrar la última versión del BIOS de su producto, vaya a [http://www.hp.com/support.](http://www.hp.com/support)

- BIOS configurado para Optane
- El módulo de memoria de Intel Optane rellenado en un conector M.2

**IMPORTANTE:** La memoria Intel Optane no es compatible con la auto encriptación o controladores de estándar federal de procesamiento de información (FIPS) 140-2.

# <span id="page-6-0"></span>**2 Instalación del módulo de memoria en su equipo**

El procedimiento para instalar el módulo varía en función del modelo del equipo. Si necesita ayuda para preparar su modelo de equipo para esta instalación, consulte la documentación que viene con el equipo o vaya a<http://www.hp.com/support> para localizar el manual de su modelo.

#### **Modelos con conectores M.2**

**WE NOTA:** Si hay dos conectores M.2 en la placa del sistema, instale el módulo de memoria en el segundo conector M.2 para evitar posibles interferencias electromagnéticas.

Instale el módulo en la placa del sistema.

- **1.** Localice el conector M.2 compatible en la placa del sistema. El conector está etiquetado como SSD.
- **2.** Si es necesario, instale el separador del tornillo en el orificio cerca del conector.

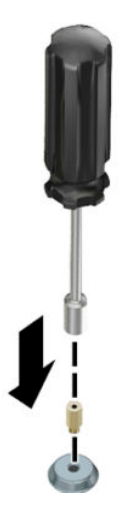

**3.** Inserte el módulo en el conector M.2 **(1)**.

<span id="page-7-0"></span>**4.** Gire el módulo hacia abajo **(2)** y luego instale el tornillo **(3)**.

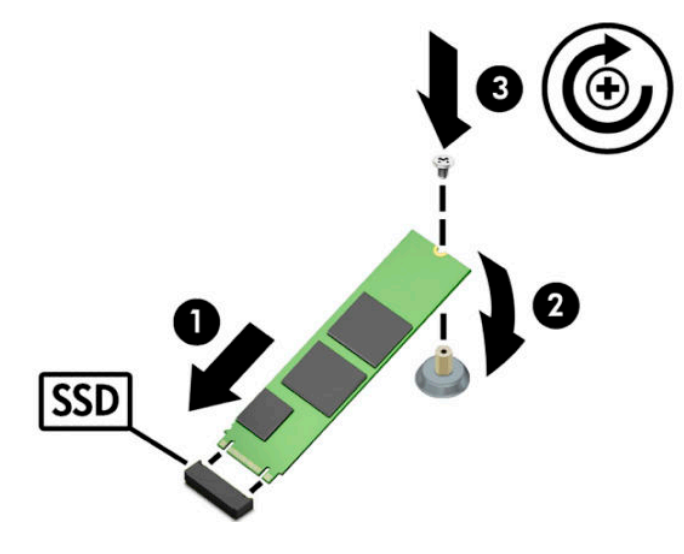

#### **Modelos sin conectores M.2**

Instale el módulo en una tarjeta portadora de PCIe y, a continuación, instale la tarjeta portadora en la ranura de expansión x4.

**IMPORTANTE:** No instale la tarjeta portadora en la ranura de expansión x16.

- **1.** Instale el módulo en una tarjeta portadora de PCIe:
	- **a.** Inserte el módulo en el conector M.2 **(1)** y, a continuación, inserte el tornillo en la ranura en el módulo **(2)**.
		- **IMPORTANTE:** Asegúrese de que la ranura en el tornillo está hacia el módulo para que el tornillo se inserte completamente en el módulo.
	- **b.** Gire el módulo hacia abajo **(3)** y luego ajuste el tornillo **(4)**.

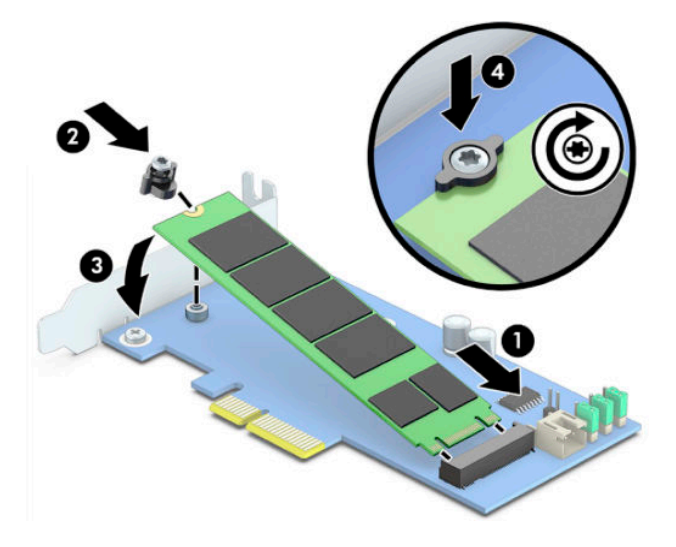

**2.** Inserte la tarjeta portadora de PCIe en la ranura de expansión del equipo **(1)** y luego instale el tornillo en el soporte de la tarjeta portadora **(2)**.

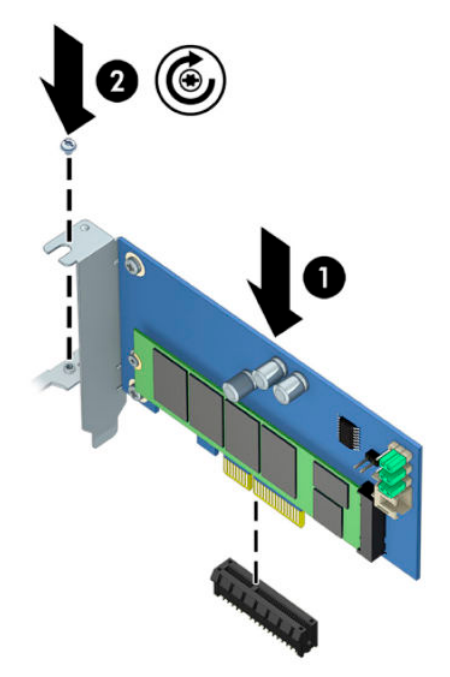

## <span id="page-9-0"></span>**3 Instalación del software de Optane**

Esta sección describe el proceso de instalación del software de la memoria Intel Optane y el controlador en un equipo.

Debe utilizar Setup Utility (Utilidad de configuración) para activar la memoria Optane. Después de activar Optane en Setup Utility (Utilidad de configuración), debe activarla en el software Intel RST.

**WAR:** La placa del sistema requiere una actualización del BIOS a la versión 02.06 o superior antes de instalar la memoria Intel Optane y el paquete de controlador de software. Para ubicar la última versión del BIOS para su producto, visite www.hp.com/support y siga las instrucciones que aparecen en pantalla para encontrar el producto y localizar las descargas.

Para activar Intel Optane en Setup Utility (Utilidad de configuración):

- **1.** Vaya a Setup Utility (Utilidad de configuración) reiniciando el equipo y presionando repetidamente F10 para acceder a la configuración.
- **2.** Seleccione **Advanced** (Avanzado) **> System Options** (Opciones de sistema) y a continuación **Configure Storage Controller for Intel Optane** (Configurar controlador de almacenamiento para Intel Optane).
- **WAR:** Puede configurar Optane memoria mediante programación con BiosConfigUtility.exe o con los comandos de configuración del BIOS WMI.
- **3.** Reinicie el equipo.
- **IMPORTANTE:** Una vez que instale el acelerador de sistema Intel Optane, volver a una versión del BIOS anterior a la 02.06 desactivará su acelerador de sistema Intel Optane y puede evitar que su sistema arranque.

#### **Instalación del controlador y el software RST Intel**

Esta sección proporciona una descripción general de los pasos para instalar y configurar la memoria Intel Optane con la interfaz de usuario de Intel RST.

**IMPORTANTE:** Actualice el BIOS a la versión 02.06 o posterior antes de instalar el software y el controlador.

- **1.** Vaya a <http://www.hp.com/support> y seleccione el controlador y el software más reciente de la tecnología Intel Rapid Storage.
- **2.** Ejecute setupRST.exe e instale los valores predeterminados.
- **3.** Reinicie el equipo.
- **4.** Desde el escritorio de Windows, inicie la interfaz de usuario Intel RST y haga clic en la Ƭcha **Memoria Intel Optane**. Se abrirá la página de estado.
- **5.** Haga clic en **Activar**.
- **6.** Después de finalizar el proceso de activación, reinicie el equipo.

Después de que el sistema se reinicie, la instalación continuará en modo seguro. Al finalizar la instalación, el sistema se reiniciará nuevamente. Ahora puede utilizar la aplicación de memoria de Intel Optane.

#### <span id="page-10-0"></span>**Instalación del controlador de Intel RST en la imagen de recuperación del sistema operativo**

El controlador de tecnología Microsoft Intel Rapid Storage actual no es compatible con la memoria Intel Optane. Por lo tanto, si la imagen del sistema operativo está dañada (por ejemplo, por daños en la unidad de disco duro, por daños en los archivos o por pérdida de los archivos) y comienza el proceso de recuperación de Windows, la imagen o las herramientas de recuperación de sistema operativo deben contener una versión 15.5 o posterior del controlador de la tecnología Intel Rapid Storage. Puede insertar este controlador en la imagen o las herramientas de recuperación del sistema operativo antes de instalar Intel Optane.

Requisitos:

- Windows Assessment and Deployment Kit (ADK) instalado
- Imagen de Windows 10 de 64 bits
- Actualización de primavera de 2017 a Windows 10 Creators Update (1703)
- Controlador de la tecnología Intel Rapid Storage (Intel RST), versión 15.5 o posterior, disponible en www.hp.com/support
- Unidad flash USB para instalación

Para instalar el controlador:

- **1.** Cree una unidad flash USB a partir de la imagen del sistema operativo de Windows 10.
- **2.** Cree un directorio de trabajo temporal en el equipo local (por ejemplo, C:\Win10USB).
- **3.** En el directorio de trabajo, cree tres subdirectorios llamados Windows, Winre y Controladores.
- **4.** Extraiga el controlador de la tecnología Intel Rapid Storage en el subdirectorio Controladores.
- **5.** Desde la unidad flash USB de Windows 10, copie el archivo de install.wim del directorio de Fuentes en la unidad flash en el directorio de trabajo (por ejemplo, C:\Win10USB).
- **6.** Cierre todas las carpetas y el explorador de archivos.
- **7.** Abra un símbolo de sistema como administrador y cambie el directorio de trabajo (por ejemplo, cd C: \Win10USB).
- 8. Determine qué número de índice modificar según la versión instalada de Windows 10. Elija el índice que corresponda con la versión de Windows 10.

Para determinar el índice, ejecute el comando dism /qet-wiminfo /wimfile:install.wim.

- **IMPORTANTE:** Este ejemplo modifica el índice 2. Usted puede repetir los pasos para modificar versiones adicionales.
- **9.** Modifique los archivos install.wim al ejecutar los siguientes comandos:
	- Cargar una imagen de Windows: dism /mount-image /imagefile: install.wim / index:2 /mountdir:windows
	- $\bullet$  Añada los controladores de la tecnología Intel Rapid Storage a la imagen de Windows:  $\text{dism}\neq\text{d}$ image:windows /add-driver /driver:drivers /forceunsigned /recurse
	- **•** Cargar una imagen de recuperación de Windows:  $\text{dism/mountimage}/\text{image}$ \Win10USB\windows\windows\system32\recovery\winre.wim /Index:1 / mountdir:winre
- Añada el controlador de la tecnología Intel Rapid Storage a la imagen de Windows: dism / image:winre /add-driver /driver:drivers /forceunsigned /recurse
- Montar una imagen de recuperación de Windows: dism /unmount-wim / mountdir:winre /commit
- Desmontar una imagen de recuperación de Windows: dism /unmount-wim / mountdir:windows /commit
- Copie el archivo install.wim en el directorio de trabajo de vuelta en el directorio Fuentes en la unidad Ʈash USB

# <span id="page-12-0"></span>**4 Uso de la aplicación de la memoria Optane**

### **Errores de inicialización**

Puede abrir la aplicación al seleccionar **Memoria Intel Optane** en el menú Inicio.

Esta sección incluye ejemplos de errores que podrían producirse si su equipo no está listo para activar la memoria Intel Optane.

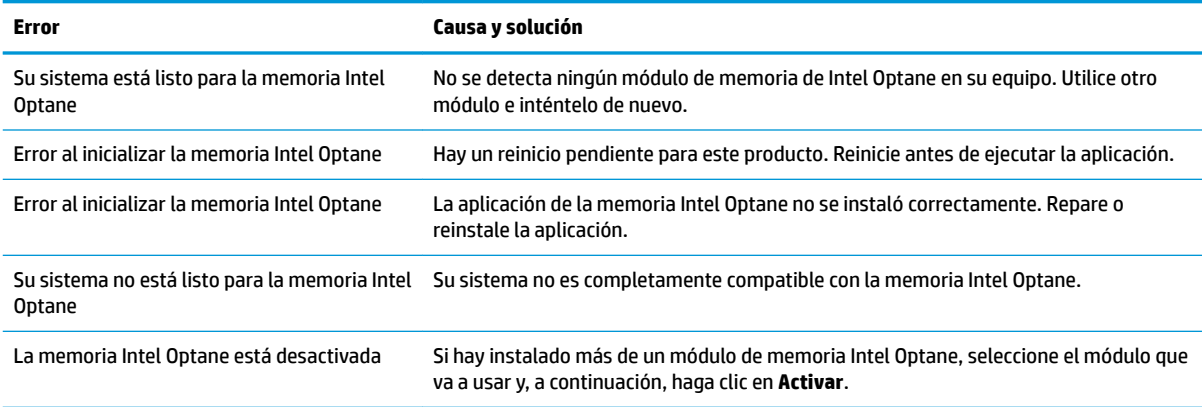

### **Página de estadísticas**

Para mostrar las estadísticas, la memoria Intel Optane debe estar activada.

Se mostrará el programa de optimización solo para módulos de memoria de 32 GB o más grandes.

# <span id="page-13-0"></span>**5 Uso de la memoria Intel Optane con el controlador de la tecnología Intel Rapid Storage**

#### **Activación de la memoria Intel Optane**

Para activar la memoria Intel Optane al usar la aplicación de la tecnología Intel Rapid Storage, abra la aplicación de la tecnología Intel Rapid Storage y, a continuación, haga clic en la Ƭcha **Memoria Intel Optane**.

- **MOTA:** La ficha de la **Memoria Intel Optane** se muestra solo en la versión 15.5 o posterior del software de la tecnología Intel Rapid Storage.
	- **1.** Haga clic en **Activar**.
	- **2.** Seleccione una unidad rápida y luego haga clic en **Finalizar**. La opción de unidad compatible aparece solo si hay instalado más de un módulo de memoria Intel Optane en el equipo.
	- **3.** Después de finalizar el proceso de activación, haga clic en Reiniciar para reiniciar el equipo.
	- **IMPORTANTE:** Se debe reiniciar el equipo, no apague. El apagado puede provocar que se muestren incorrectamente los volúmenes de las unidades.

#### **Desactivación de la memoria Intel Optane**

**IMPORTANTE:** No desactive la memoria Optane en el BIOS a menos que haya desactivado primero la función en la aplicación de Intel RST.

Antes de extraer el dispositivo de almacenamiento SATA que se ha acelerado mediante la memoria o de extraer el módulo de memoria del sistema, debe desactivar la memoria Intel Optane.

Para desactivar la memoria Intel Optane usando la aplicación de la tecnología Intel Rapid Storage:

- **IMPORTANTE:** No extraiga el controlador de la tecnología Intel Rapid Storage después de desactivar la memoria Intel Optane.
	- **1.** Abra la aplicación de la tecnología Intel Rapid Storage y luego, haga clic en la Ƭcha **Memoria Intel Optane**.
	- **2.** Haga clic en **Desactivar** y luego haga clic en Sí para confirmar.
	- **3.** Después de finalizar el proceso de desactivación, haga clic en Reiniciar para reiniciar el equipo.
		- **IMPORTANTE:** Se debe reiniciar el equipo, no apague. El apagado puede provocar que se muestren incorrectamente los volúmenes de las unidades.

## <span id="page-14-0"></span>**6 Solución de problemas**

Esta sección incluye ejemplos de errores que podrían ocurrir durante la instalación del software y el controlador de la memoria Intel Optane. Para obtener más información y ayuda sobre estos errores, póngase en contacto con el soporte técnico en www.hp.com/support.

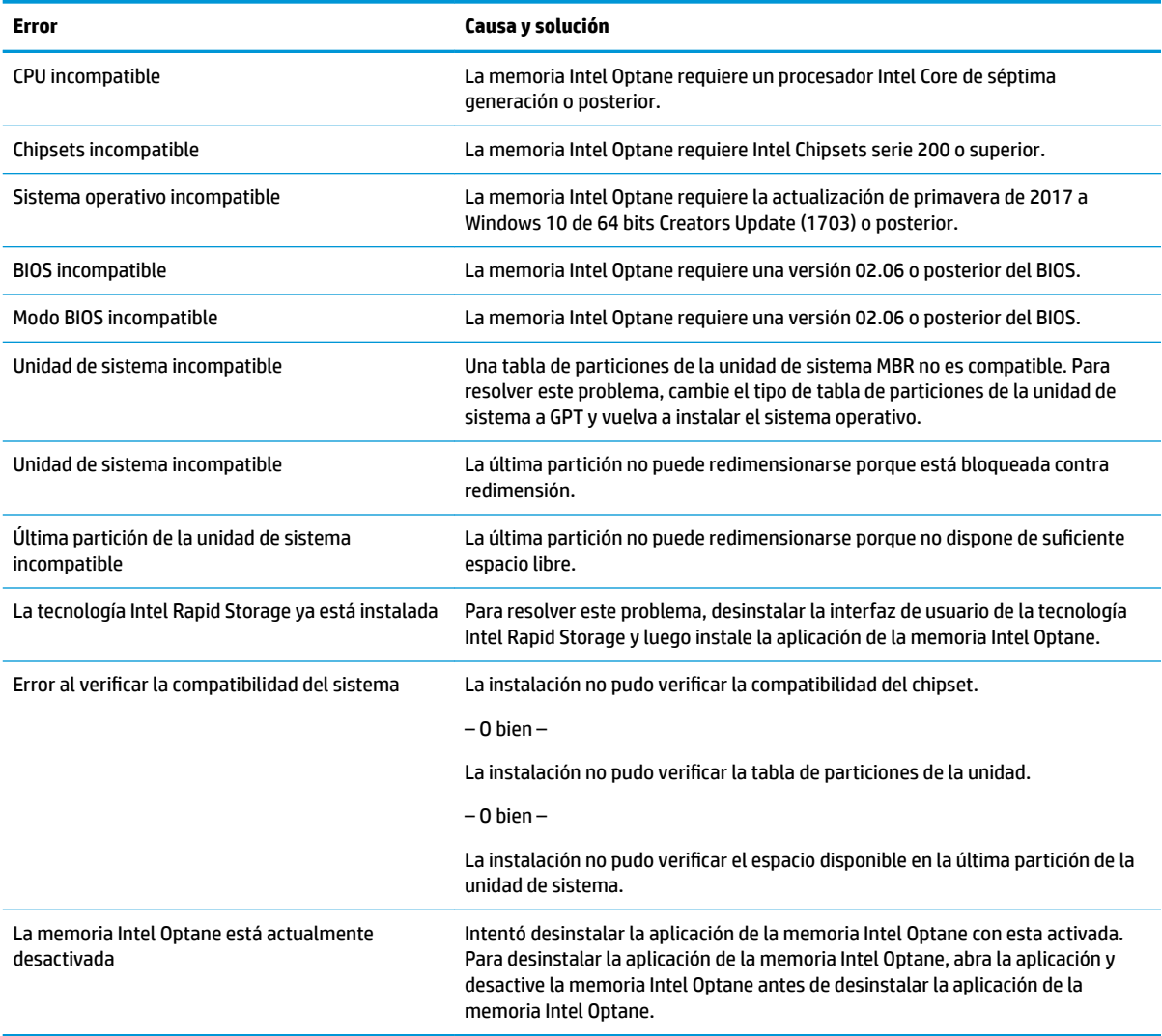